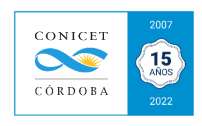

## ANEXO XIX: Certificación de Actividades de Vinculación y Transferencia Tecnológica

Para obtener una certificación de las actividades de vinculación tecnológica registradas en un periodo de tiempo (por ejemplo: año 2021), realice los siguientes pasos:

1. Ingresar a su **INTRANET:**

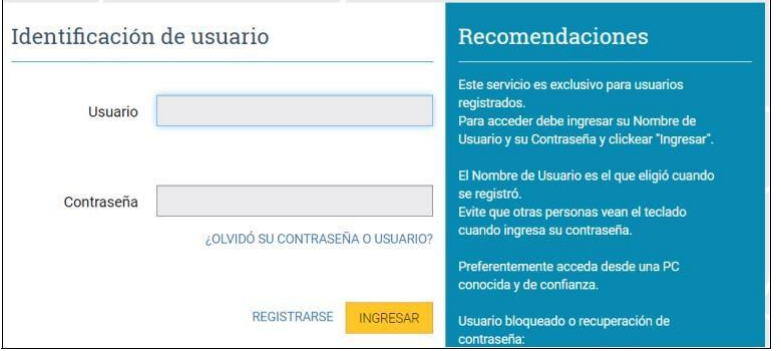

## 2. **Seleccionar** el **Módulo SVT – Colaborador (PRH, CCH):**

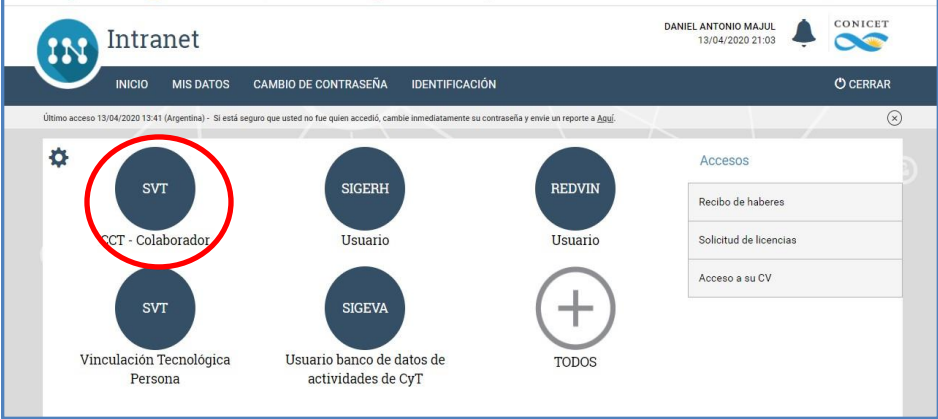

3. Ir al Cuadro **ADMINISTRACION** y **seleccionar** en **ENTIDAD** la opción **"***Búsqueda Personas Vinculación***":**

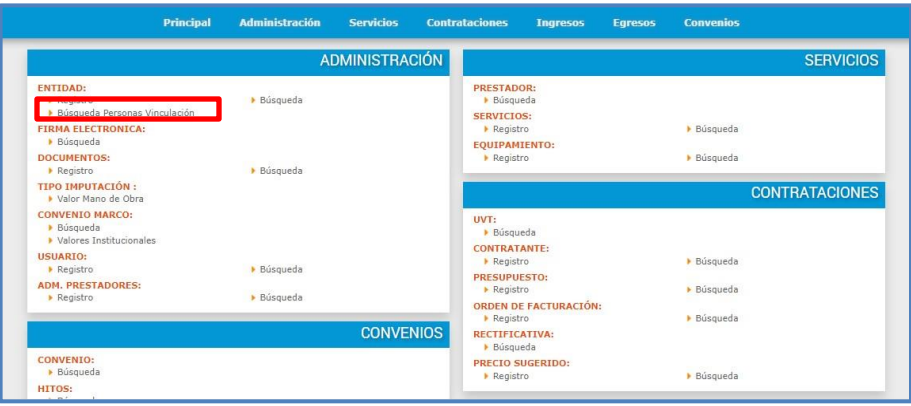

- 4. En la pantalla de *Búsqueda Personas Vinculación* podrá observar dos campos a filtrar/editar:
	- **- Apellido/CUIT**: Buscar por APELLIDO del agente a Certificar.
	- **- Vigente entre fechas**: colocar el periodo temporal a informar.

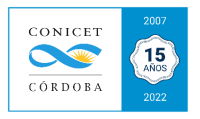

Completada esta información, tildar en GENERAR LISTADO:

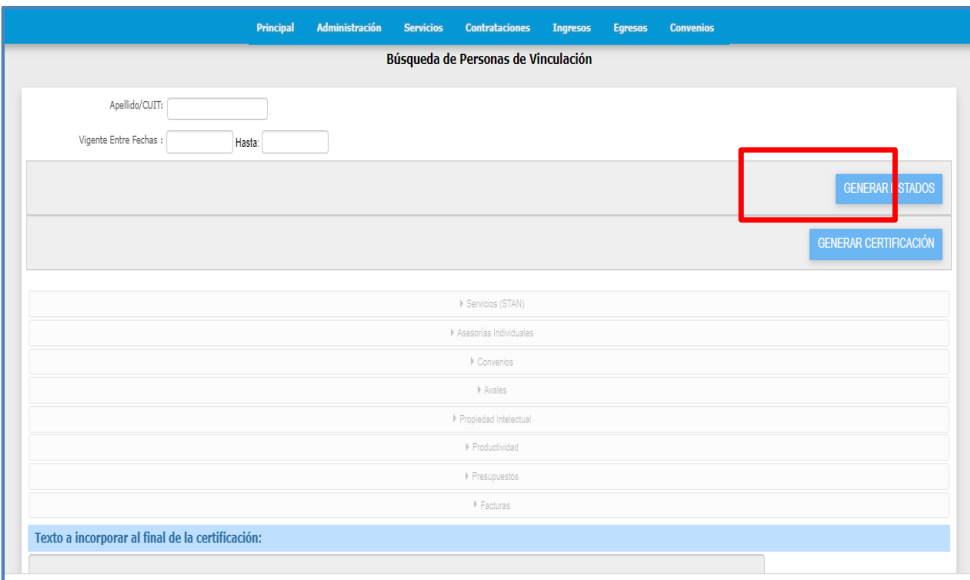

- 5. Para generar la Certificación de sus actividades, deberá ingresar a cada uno de los campos que se desean informar y **SELECCIONAR** haciendo clic en el botón correspondiente. Las opciones son:
	- o Servicios (STAN)
	- o Asesorías Individuales
	- o Convenios
	- o Avales
	- o Propiedad Intelectual
	- o Productividad
	- o Presupuestos
	- o Facturas

El sistema habilita la posibilidad de editar un Texto a incorporar al final de la certificación

- 6. Finalizada la selección de las opciones anteriores, deberá hacer clic en GENERAR LISTADO. Se generará un documento PDF.
- 7. La **Certificación** puede ser firmada por el **Prestador** (Director/a de la UE), autoridades del CCT Córdoba o desde el Área de Servicios de la GVT/OVT. Se recomienda que lo realice el Prestador.